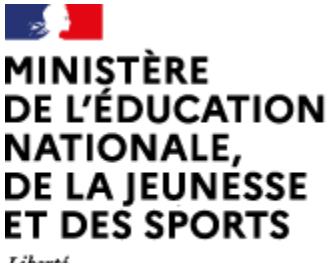

Liberté Égalité Fraternité

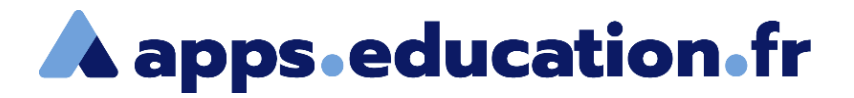

## Service de web-conférence

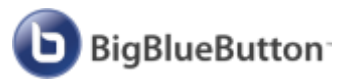

# **Gérer la mise en page**

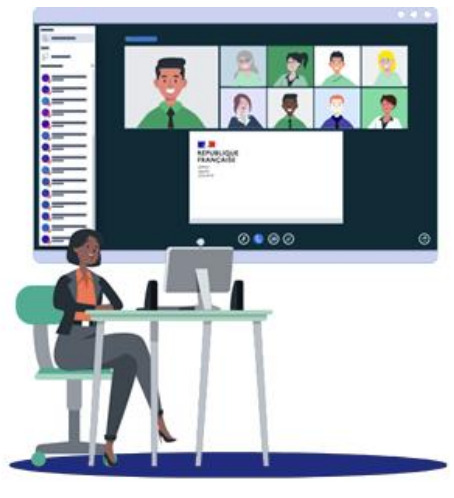

26/01/2022 – V1

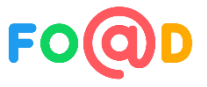

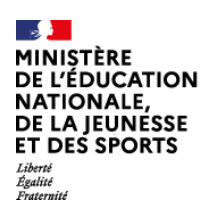

*À Service de web-conférence* 

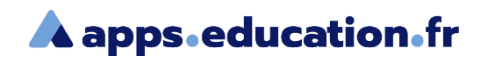

#### **Sommaire**

#### La disposition de la salle d'accueil 1

2 Les options de mise en page

#### Gérer la mise en page

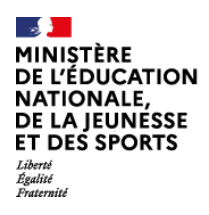

#### Service de web-conférence

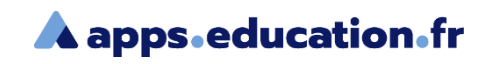

#### La disposition de la salle d'accueil

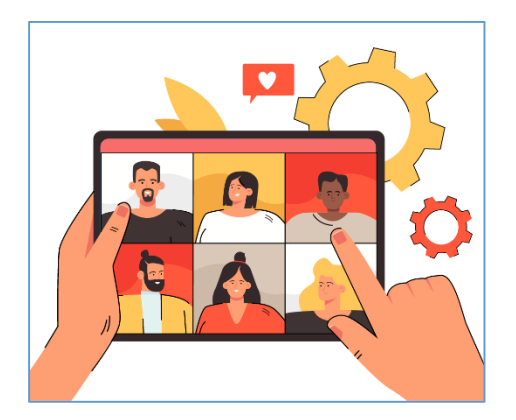

Pour une meilleure visualisation des éléments, les différents composants de la salle d'accueil de votre webconférence peuvent être affichés ou masqués.

Voici la disposition de votre salle d'accueil par défaut :

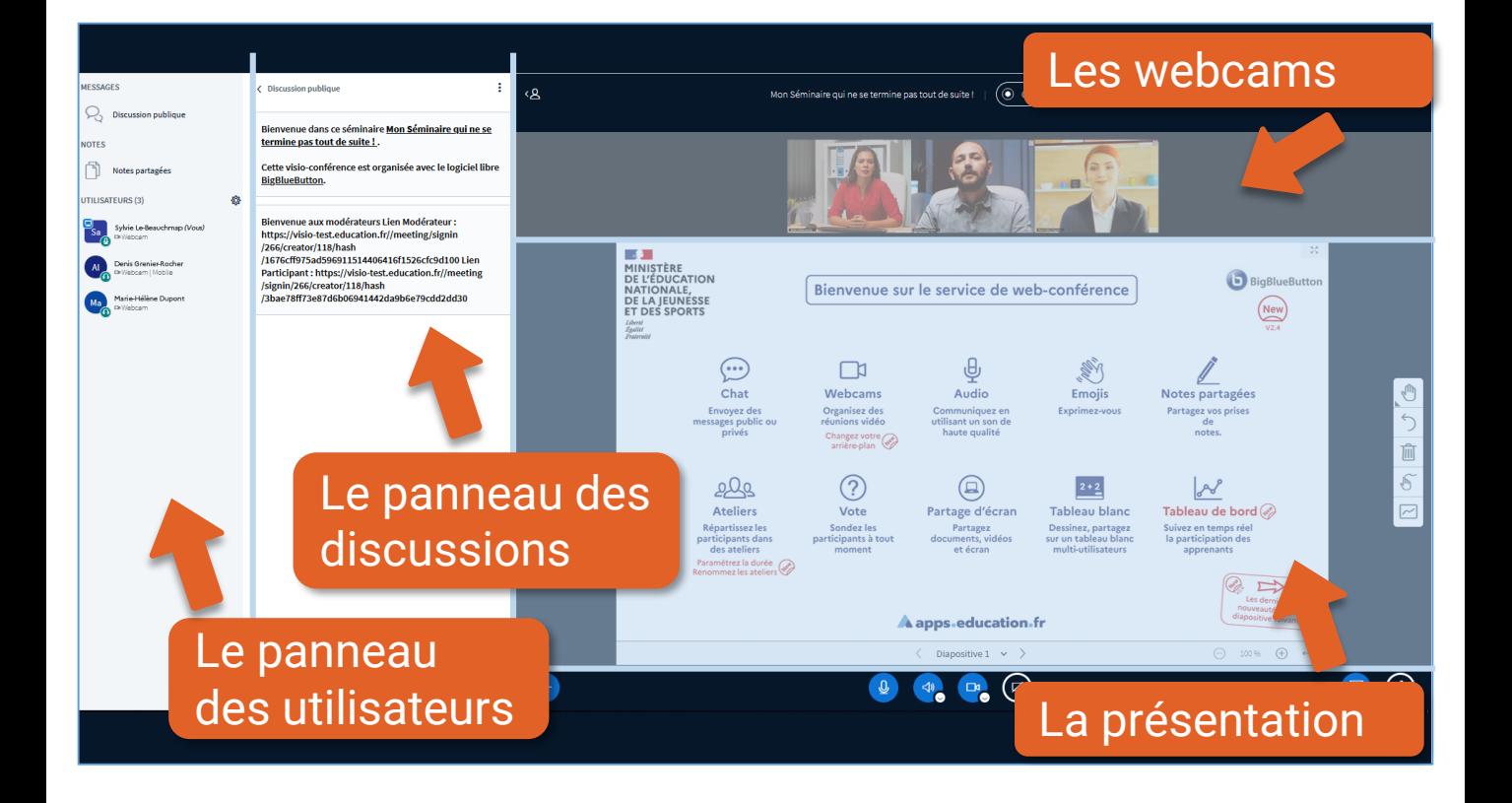

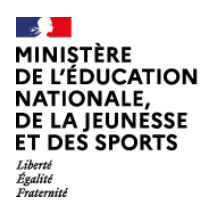

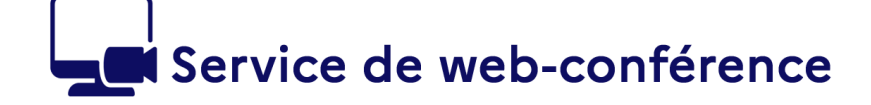

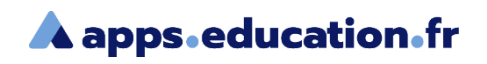

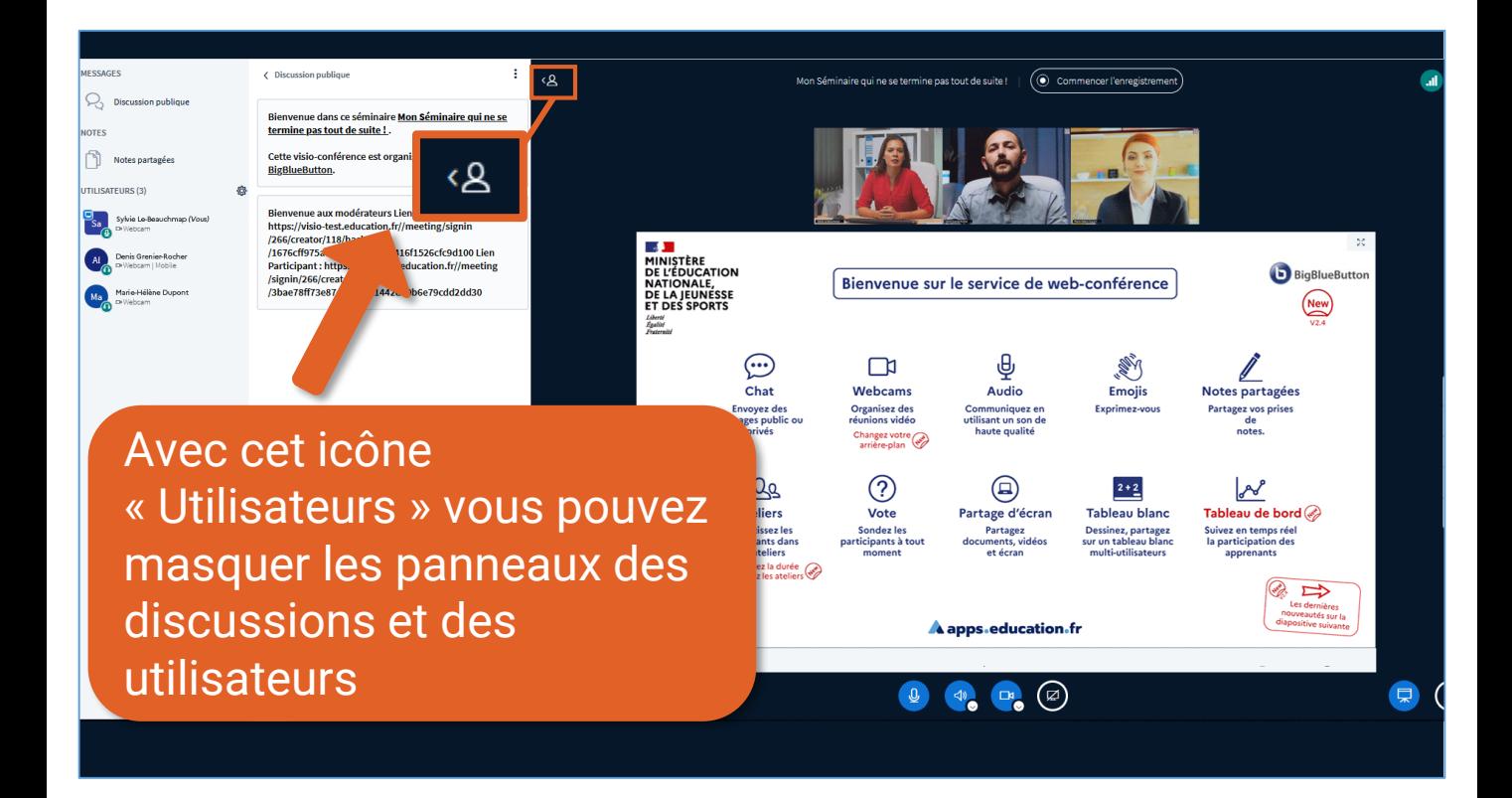

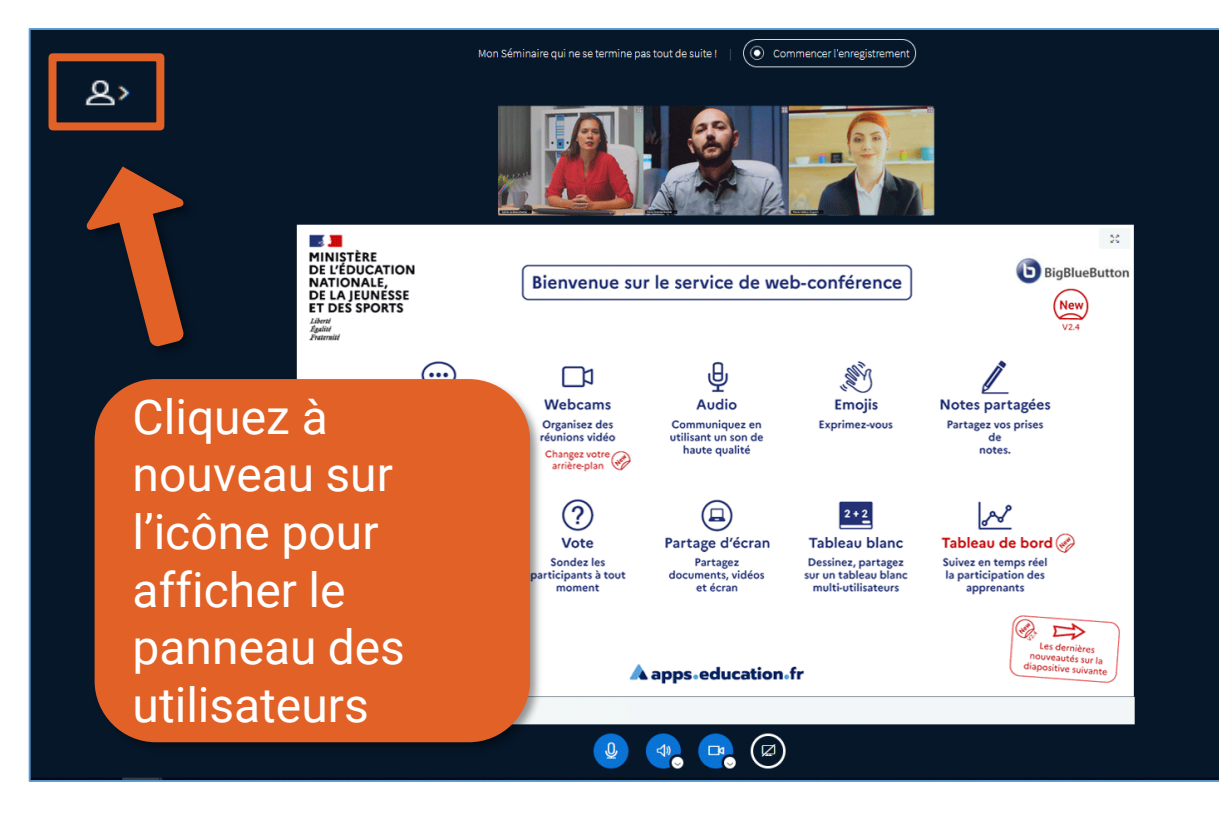

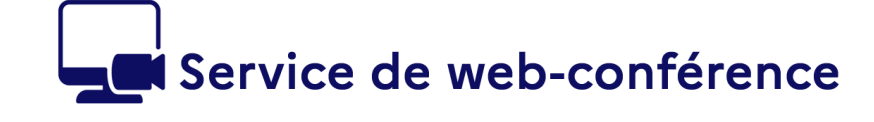

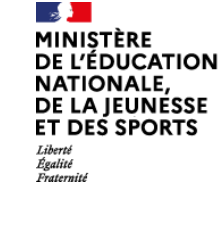

Ь

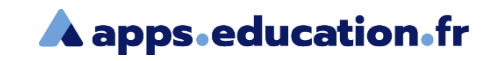

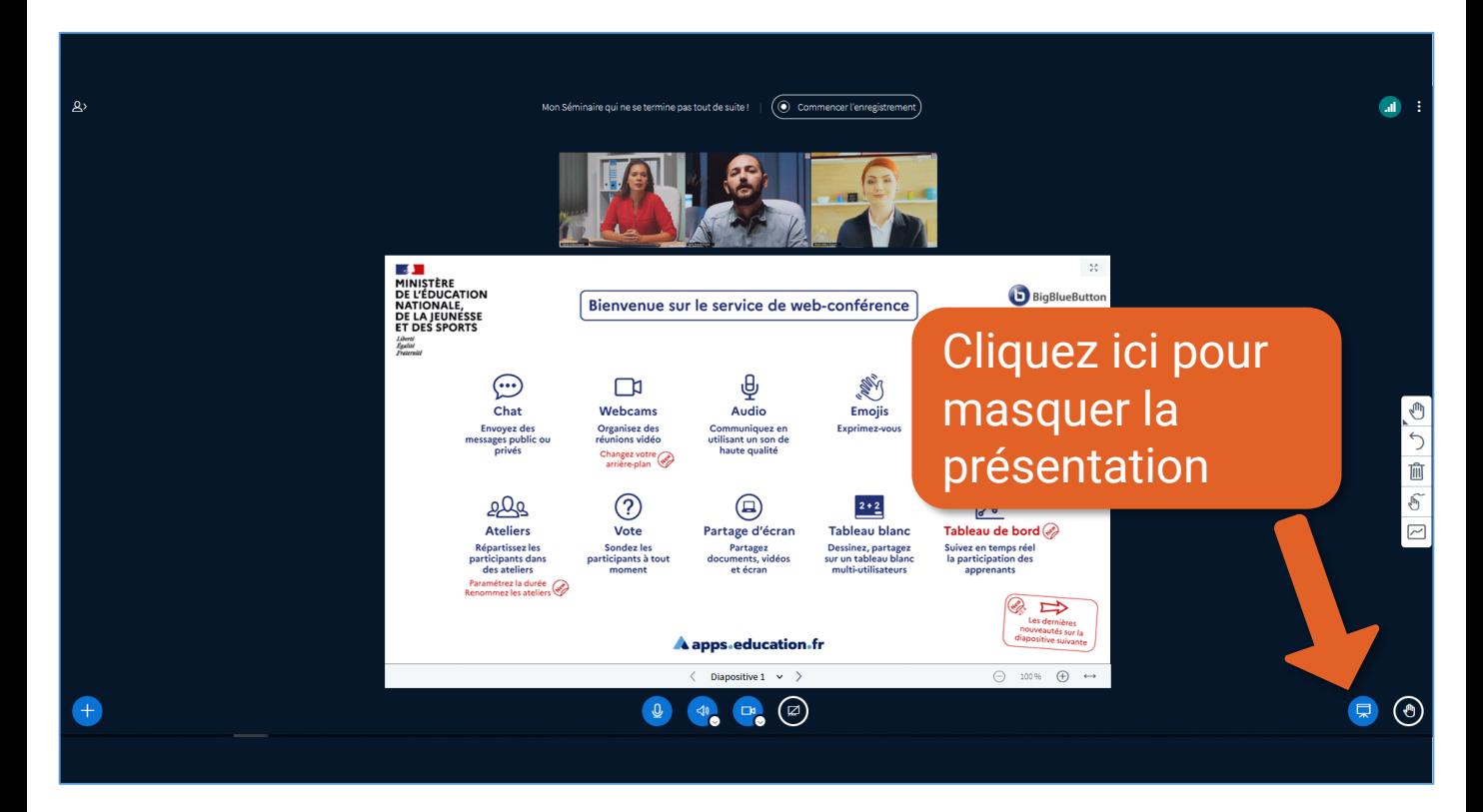

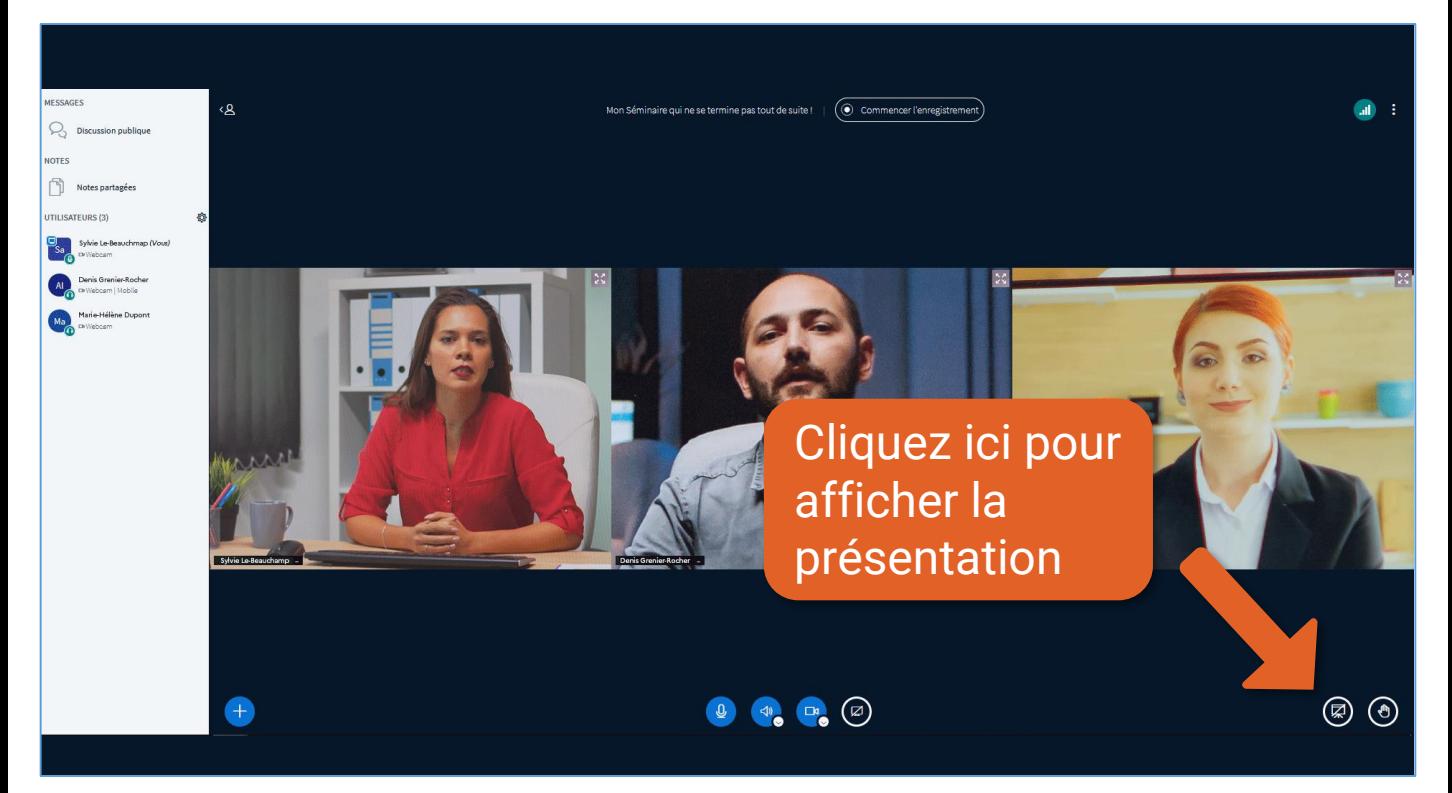

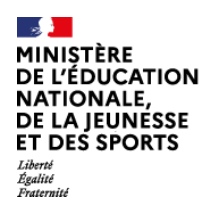

#### Service de web-conférence

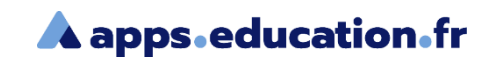

## Les options de mise en page

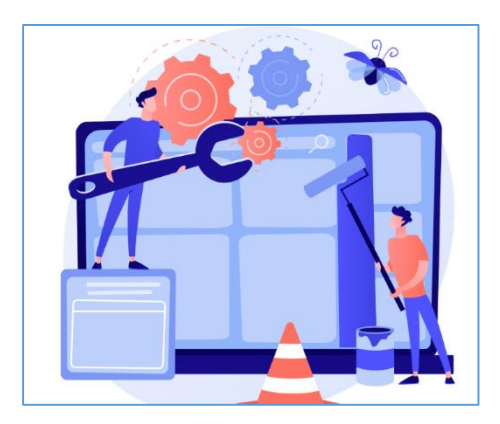

Dans le menu paramètres vous trouverez des contrôles liés à la disposition des éléments de l'interface.

En tant que participant vous pouvez disposer de votre interface selon vous préférences. Cela n'empêche pas que le modérateur puisse à un moment donné ou dans une web-conférence en particulier, forcer la mise en page de tous les participants.

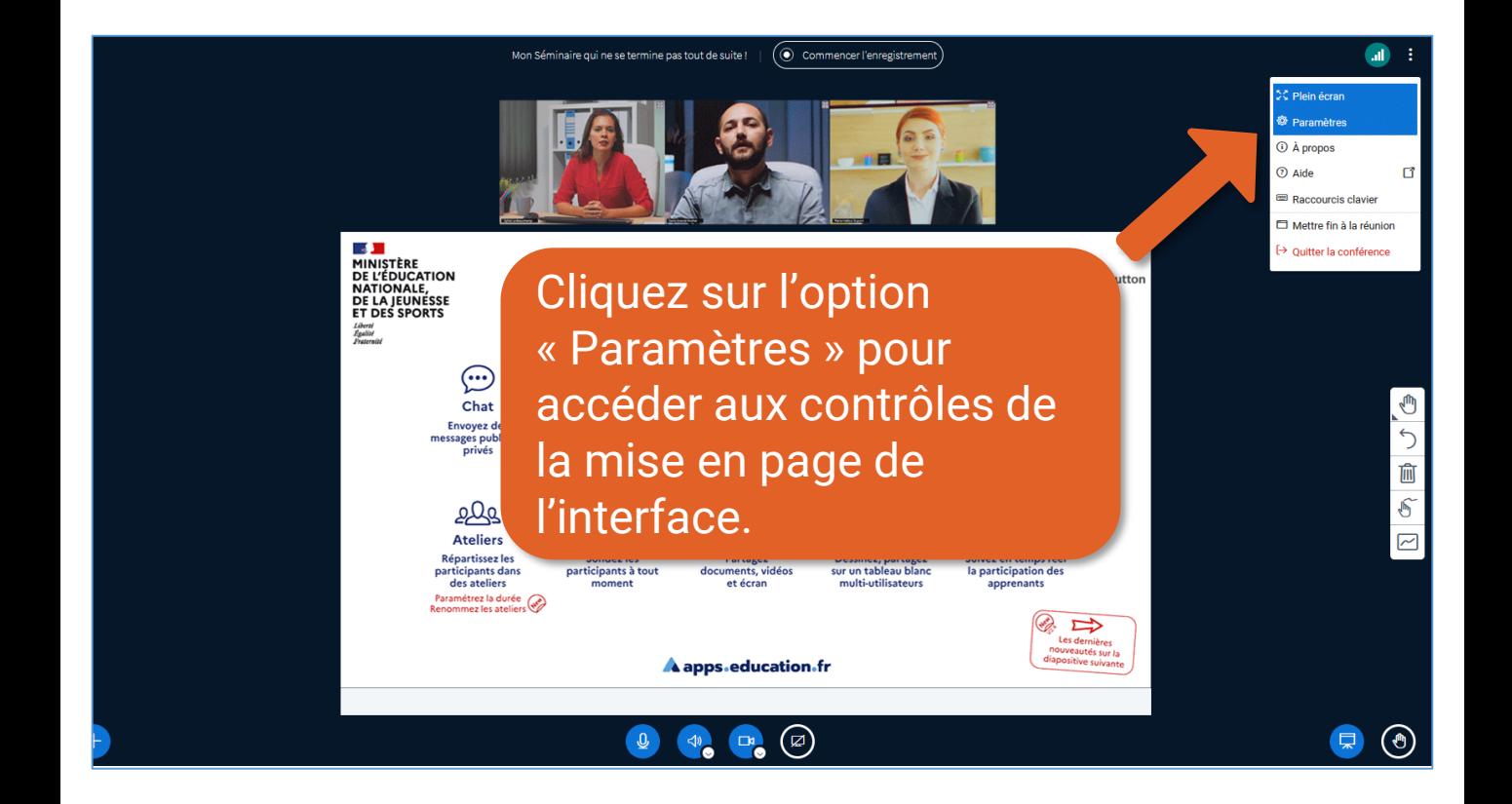

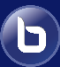

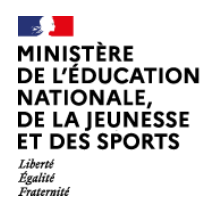

# Service de web-conférence

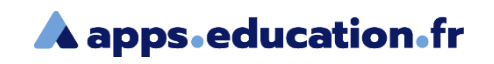

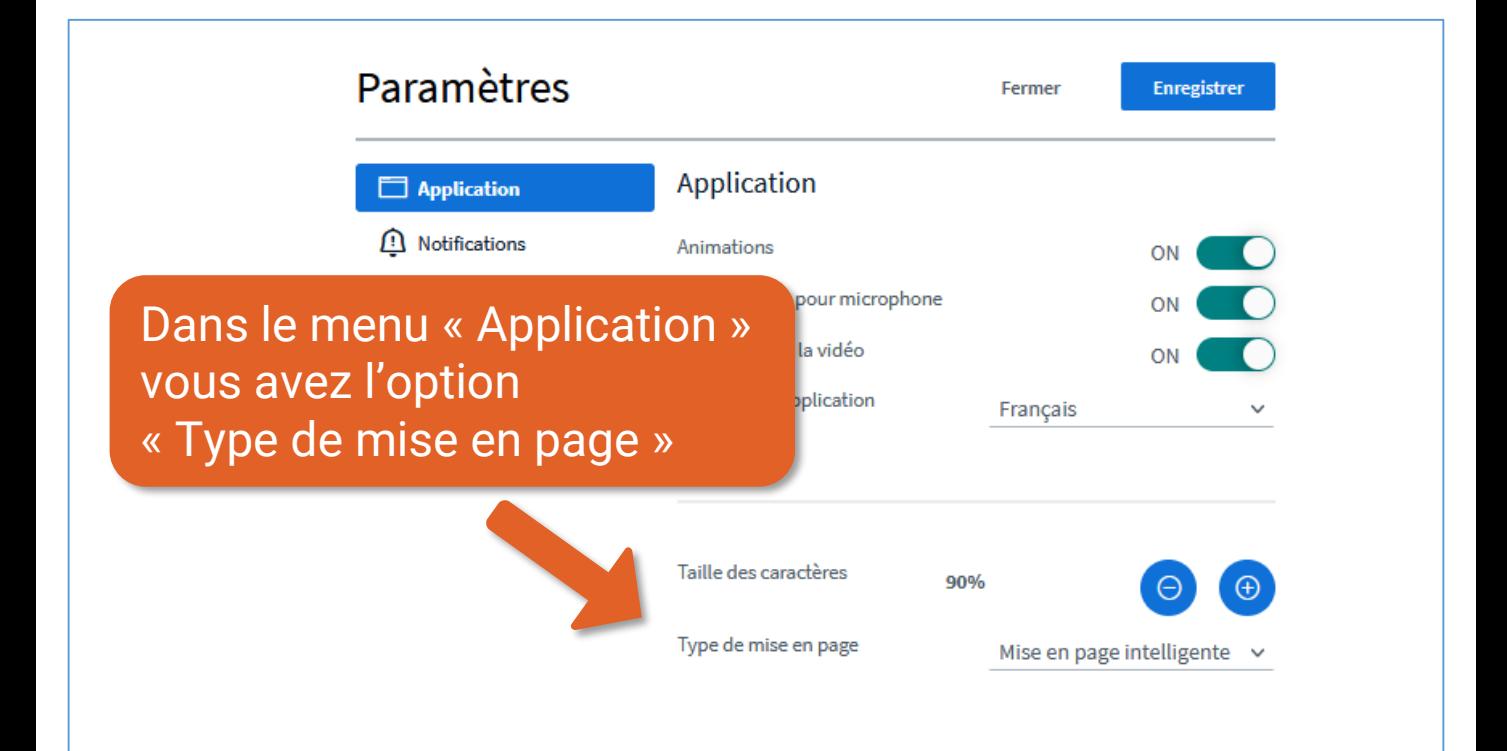

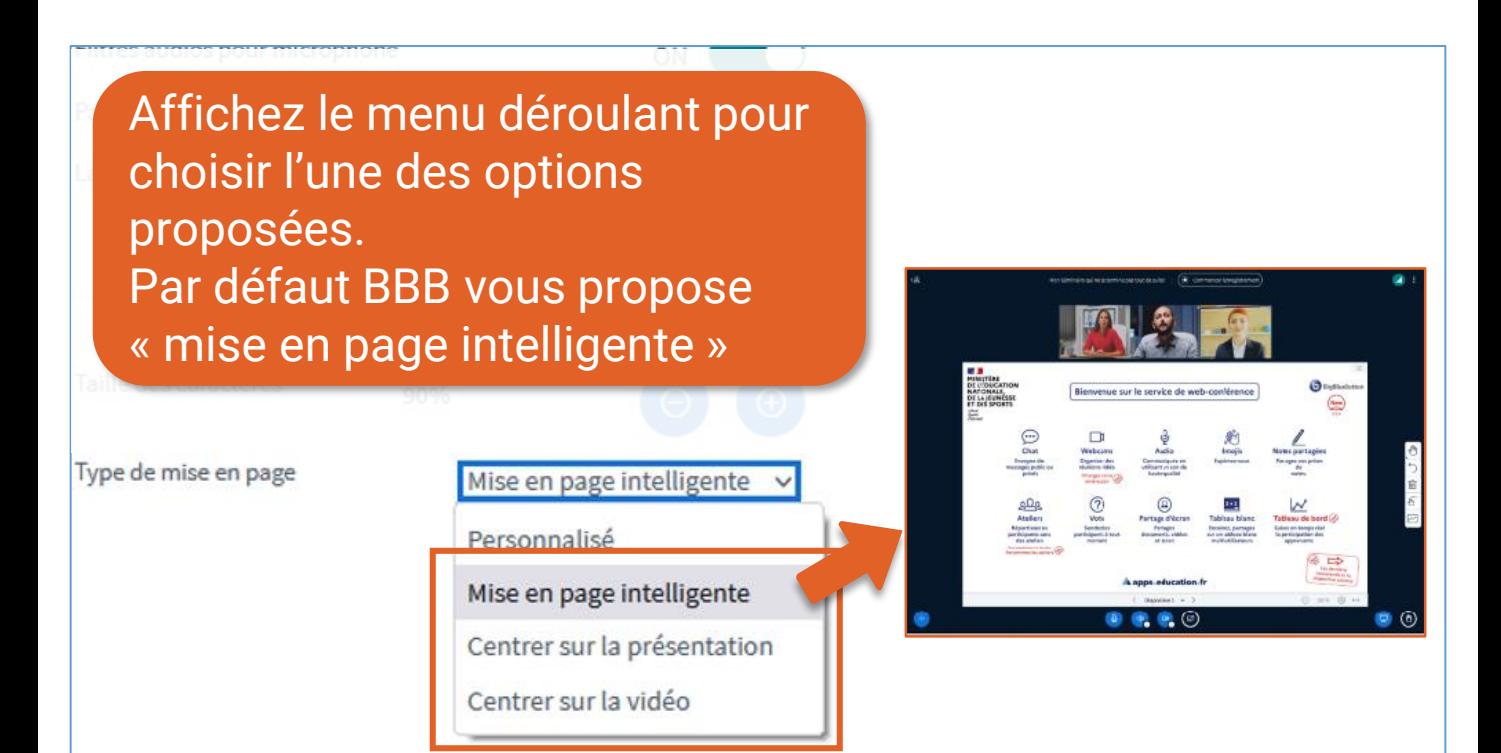

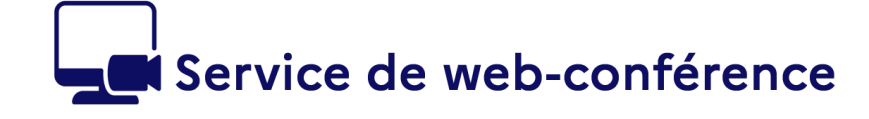

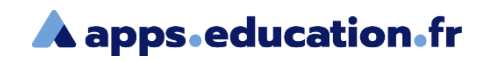

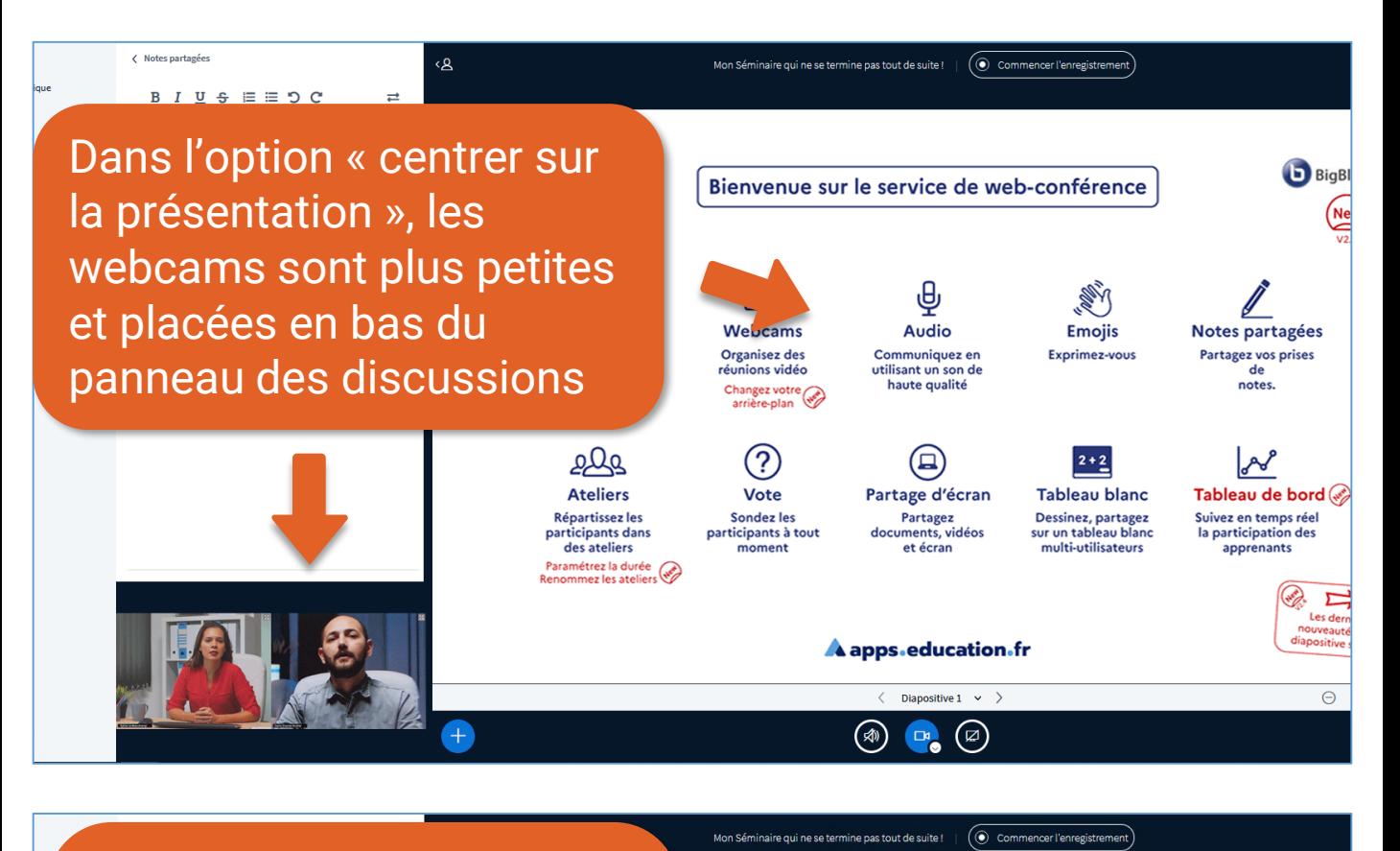

L'option « centrer sur la vidéo » a l'effet inverse. La présentation apparaît plus petite et les webcams figurent au centre de l'écran

Sylvie Le-Be

G  $\bigcirc$ 勔  $\delta$ 

 $\boxed{\sim}$ 

 $\bigodot$  100%

Envoyer un message à Discussi

Diapositive  $1 \times$ 

 $\mathbf{G}$ 

**MINISTÈRE** 

Liberté<br>Égalité<br>Enstant

**DE L'ÉDUCATION** NATIONALE, DE LA JEUNÉSSE **ET DES SPORTS** 

4 ■ →

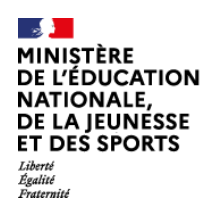

 $\bigodot$ 

## Service de web-conférence

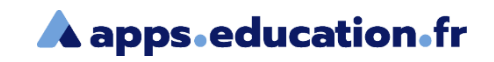

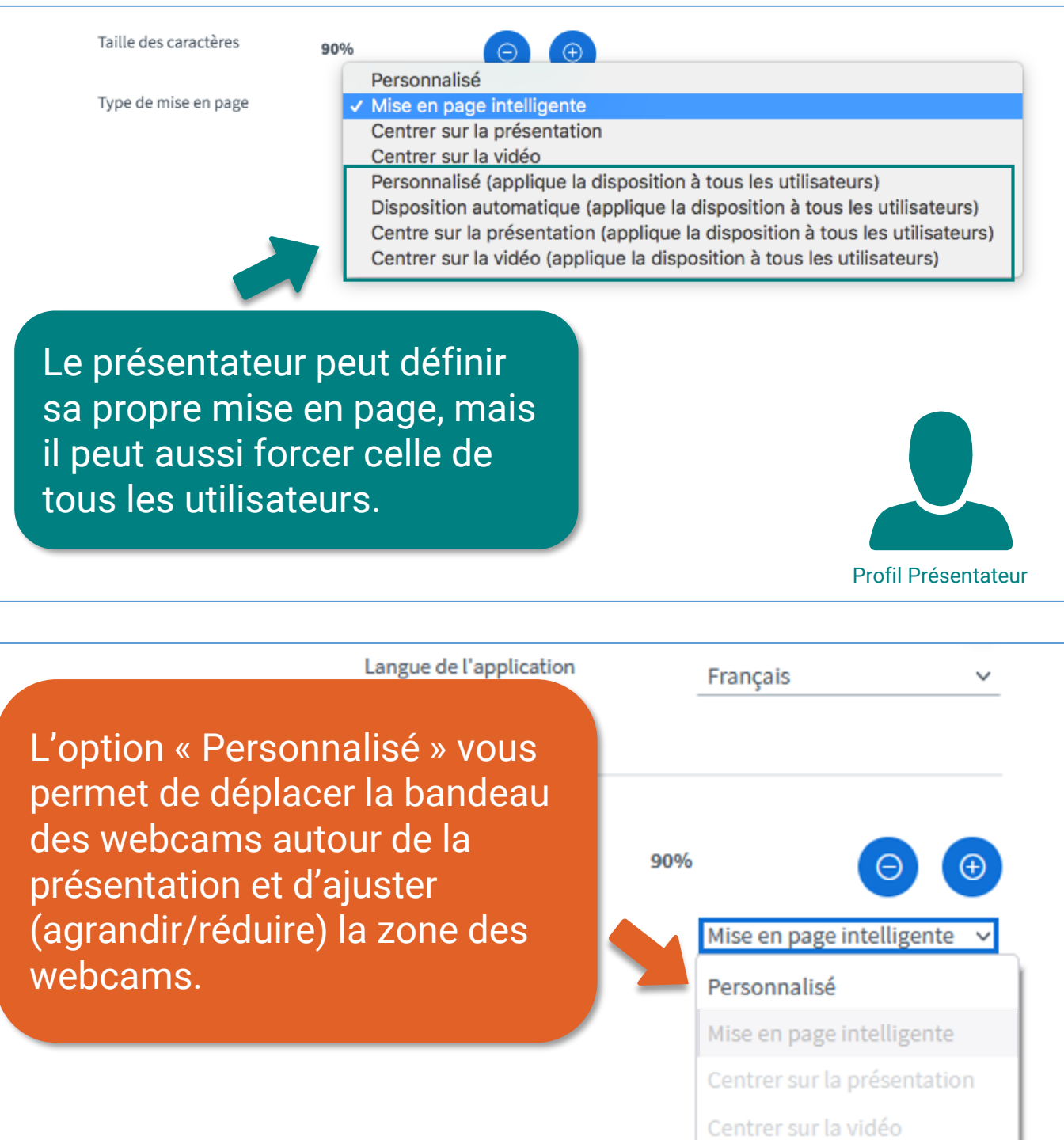

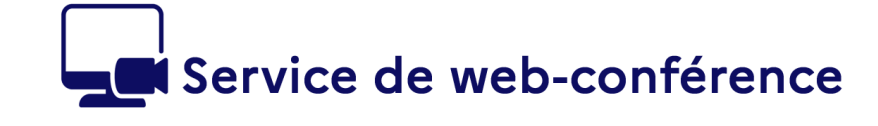

MINIȘTÈRE **DE L'ÉDUCATION** NATIONALE, DE LA JEUNÉSSE **ET DES SPORTS** 

Liberté<br>Égalité<br>Enstant

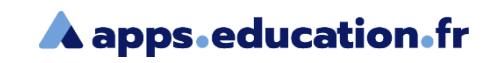

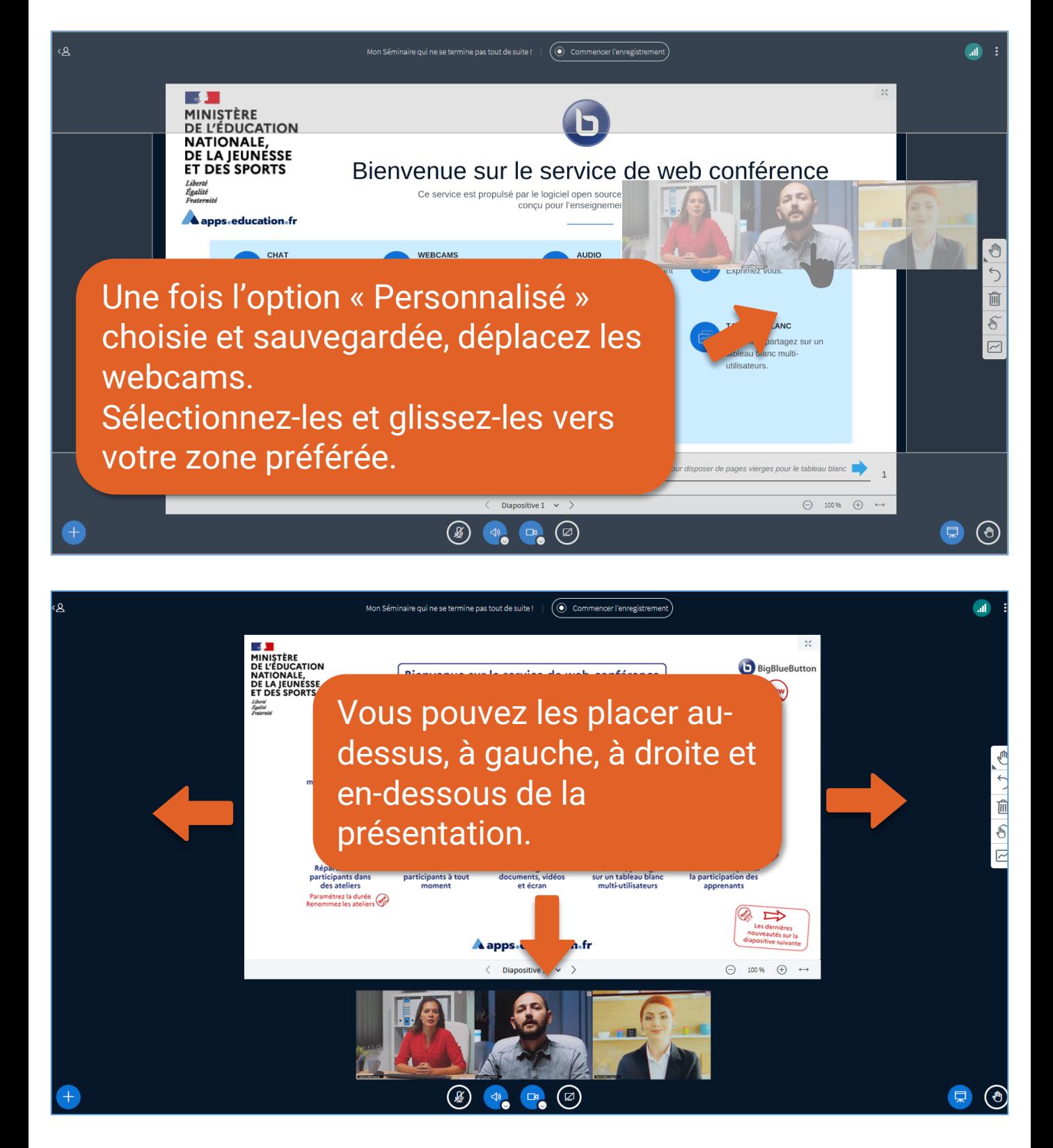

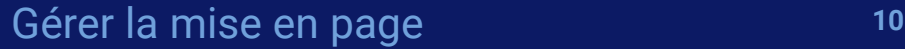

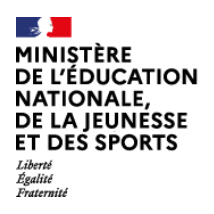

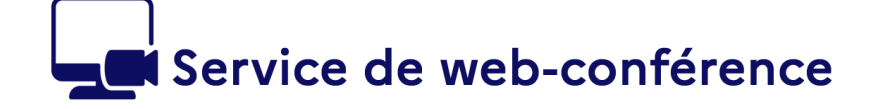

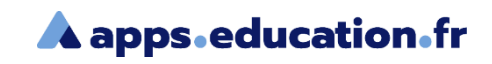

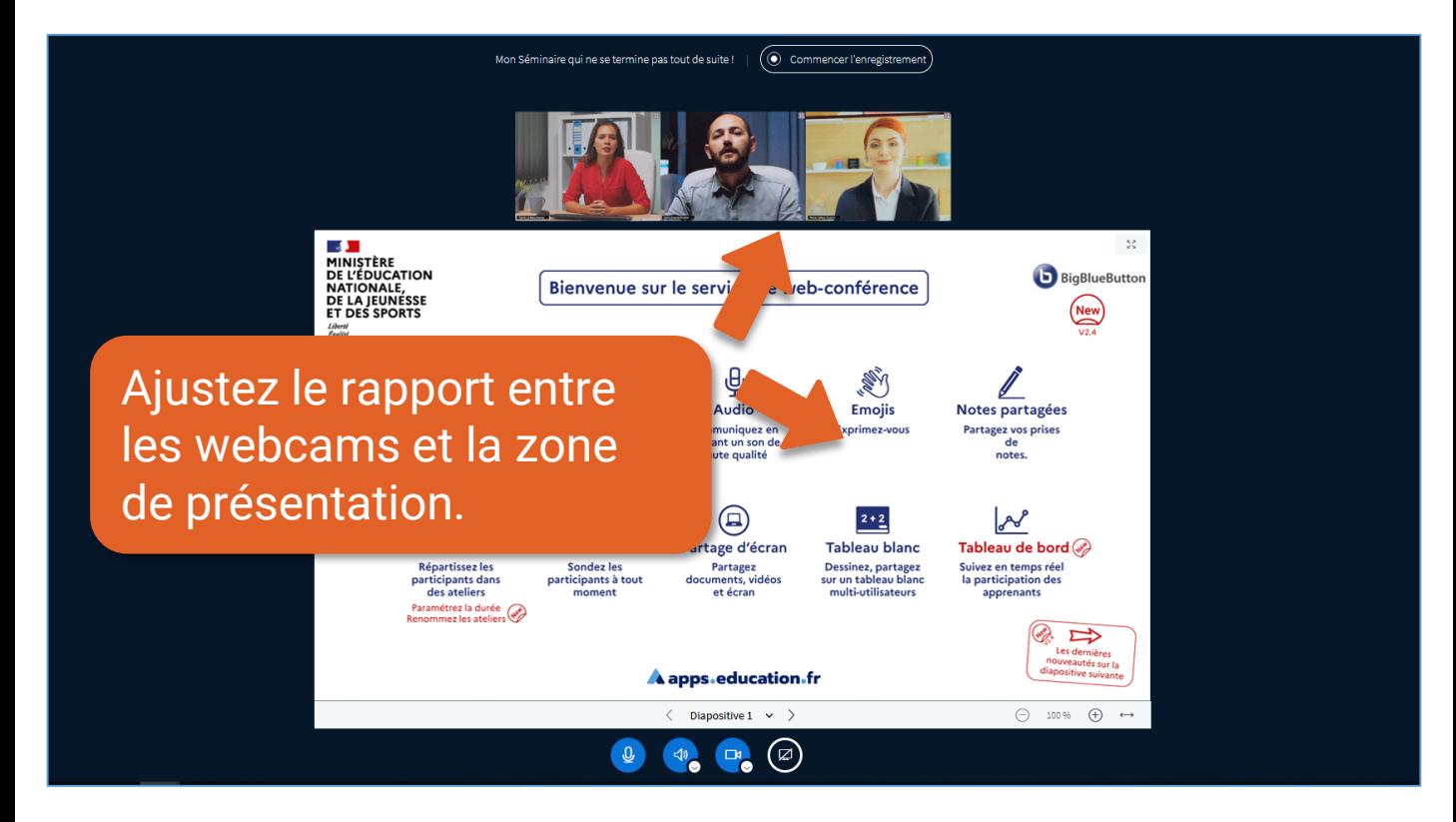

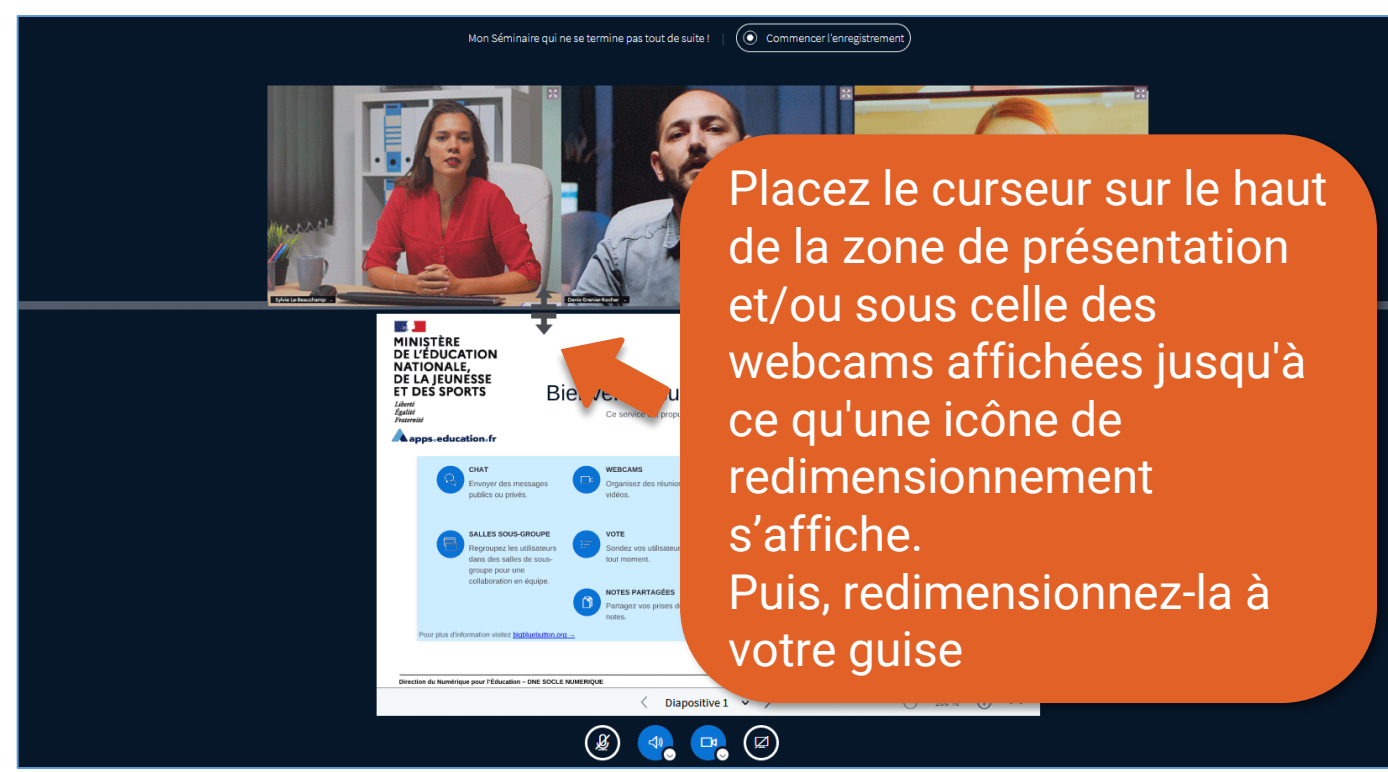

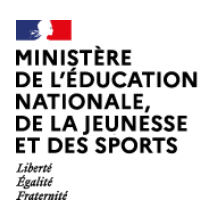

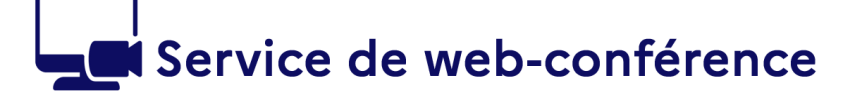

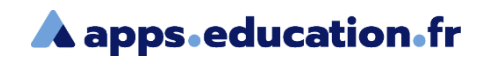

#### **Conclusion**

Nous avons vu :

- la disposition de la salle d'accueil d'une web-conférence
- les options de mise en page.

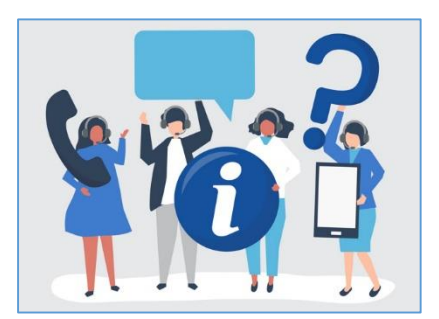

Une difficulté, une question ?

Contactez votre assistance académique

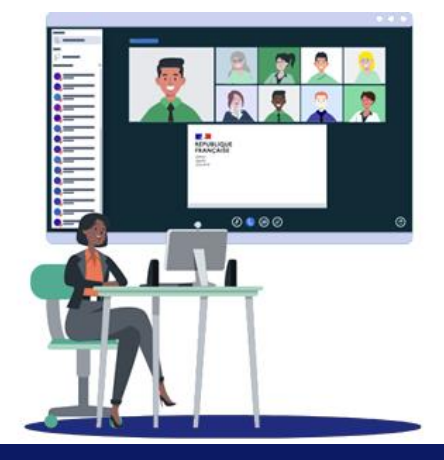

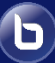